# **Multidrop Method**

To handle communication between mobile terminal and PC you can use a utility called Multidrop. This communication method uses the Basic Cradle DT-960IO only.

# *Basic Cradle (DT-960IO-E)*

Attach the power supply (DT-9020ADP-G) to the Cradle (DT-960IO-E), but do not switch on the cradle yet.

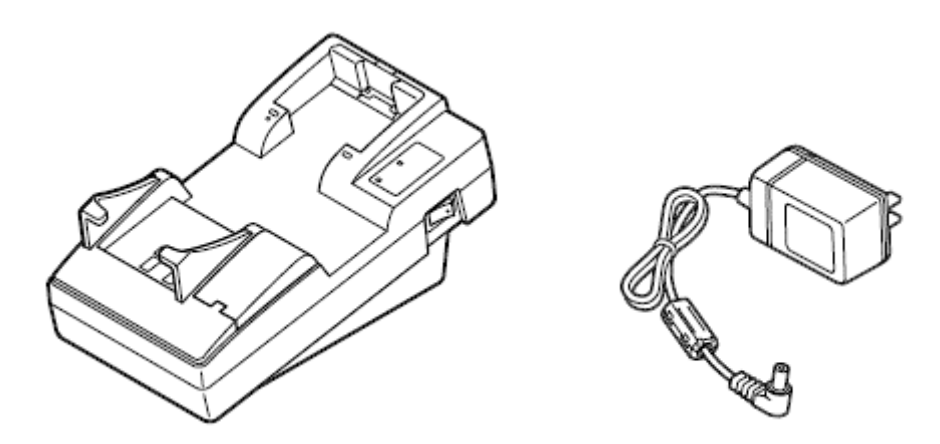

Check the position of the DIP switches on the bottom of the cradle. The following switch position should be adjusted:

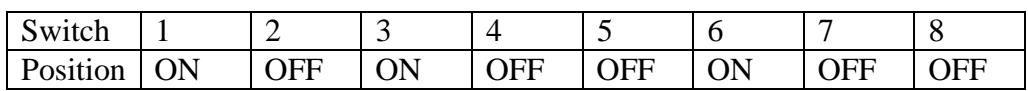

Connect the cradle to your PC by using serial cable (DT-787-G). Switch the cradle on.

If you have any other devices or software listening to the serial port assigned to Multidrop, disable it. That applies to Microsoft ActiveSync and especially to "CASIO IRXpress Serial Infrared", the driver software for other Casio communication cradles. To deactivate "CASIO IRXpress Serial Infrared", go to the device manager on your PC. In the list of known devices make a double-click on the node for IrDA to expand the view. Then, perform a right-click with the mouse on the entry for "CASIO IRXpress Serial Infrared", and disable it.

#### *Installation of Multidrop*

Install latest version of Multidrop to your PC. Follow the instructions on the screen. Accept default settings.

### *Presettings on PC*

The presettings mentioned below must be done only once, and can remain unchanged ❀ until you decide using a different configuration.

Save all application data to a folder where it can be found by Multidrop afterwards. Create the following directories on drive C: on your PC:

- C:\DT930\MOT
- C:\DT930\Download
- C:\DT930\Upload

Start Multidrop on your PC, if it is not running. In the main menu of Multidrop on your PC, select *Settings*, and then *File setting*. Enter the same settings you can see in the screenshot below. Confirm your entries with [OK].

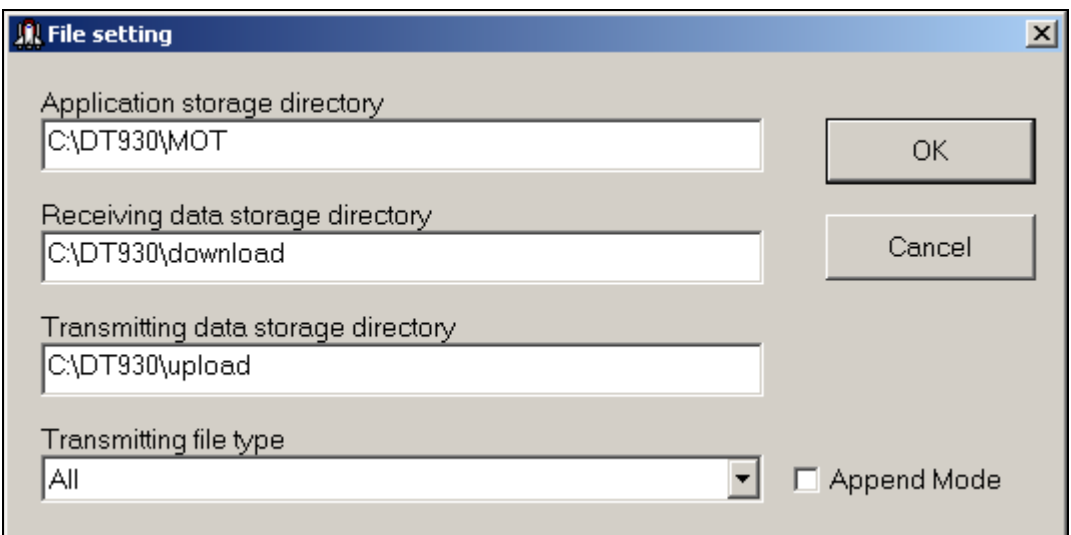

╱╲

If you do not check *Append Mode*, received files from the terminal will overwrite existing files on PC.

In the next step, select *Settings* again, and then *Communication setting*. Enter the same settings you can see in the screenshot below, and confirm your entries with [OK].

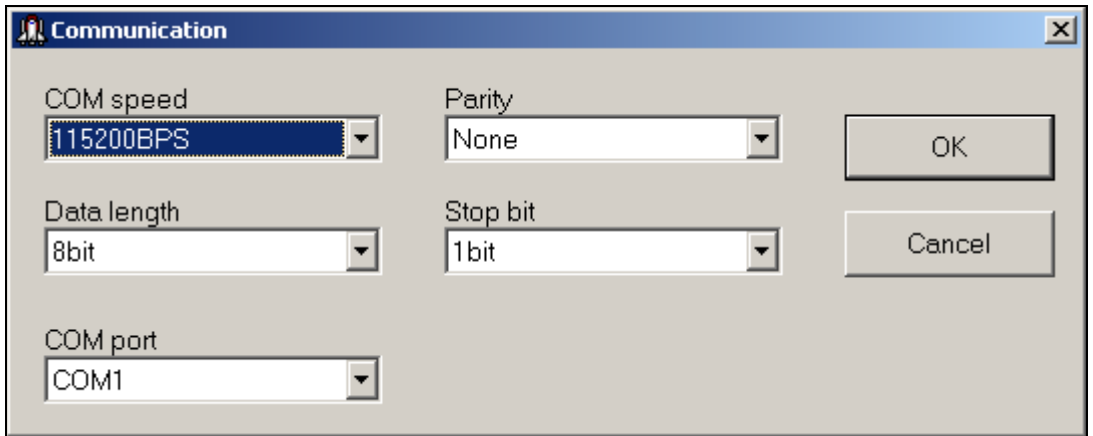

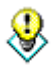

In Multidrop, the index of COM ports is zero based. Therefore, "COM0" equals COM1: on your PC, and "COM1" equals COM2: on your PC.

## *Presettings on DT-930*

Take your DT-930 and switch it on by pressing the buttons [S], [.], and [PW] simultaneously. You are in the operating system mode (**SYSTEM MENU**) now. You can select a menu item by pressing its number on the keypad of the mobile terminal. To go one level back press [CLR].

Starting from **SYSTEM MENU**, choose **3:DATE/TIME**, and enter both date and time correctly. With the [CLR] button you can return to the **SYSTEM MENU**. Choose **4:TRANSMIT**, and then **4:UTILITY**. Check whether "NORM" is shown beside **4:FILE MODE**. If not, press key [4] to select **4:FILE MODE** to reach the file mode menu. Push key [1] to select **1:NORMAL MODE**, and confirm with the [ENT] key. Wait until the drive is newly formatted. Push [CLR] until you reach the **TRANSMIT** menu again. Check whether the following entry is shown next to **5: PROTOCOL**: "MLT". If " FLINK " is displayed instead, press button [5]. You reach the **PROTOCOL** menu. Push button [2] and confirm again with the [ENT] button.

Check whether "SIR" is shown under **6:PORT**. If not, press button [6]. You enter the **COM PORT** menu. Push button [1] and the [ENT] button subsequently. Check whether "115K" is displayed beneath **7:SPEED**. If a different setting is announced, press button [7]. You reach the **COM SPEED** menu. Push button [6] to select **6:115.2**, and then the [ENT] button.